## EXAM SCHEDULING STUDENT MANUAL

Welcome to the DSPSgo Exam Scheduling Student Manual!

**Online classes**- send your Accommodation Letter to your instructor using the <u>DSPSgo Online Student Services</u> <u>Portal.</u> This will notify your instructor of your DSPS-approved extended time for quizzes and exams. Once your instructor receives your letter, they will be able to make the adjustments to your time in Canvas. Throughout the process of notifying your instructor, you can revisit the DSPSgo Portal for status updates.

**In-person classes-** After submitting your DSPS Accommodation Letter to your instructor through the <u>DSPSgo</u> <u>Online Student Services Portal</u>, you will also have the option to schedule tests, quizzes, midterms, or final exams.

When you click on the DSPSgo Online Student Services Portal, you will be redirected to the GWC Campus Portal login page. There, you can log in using your GWC Username and Password to proceed.

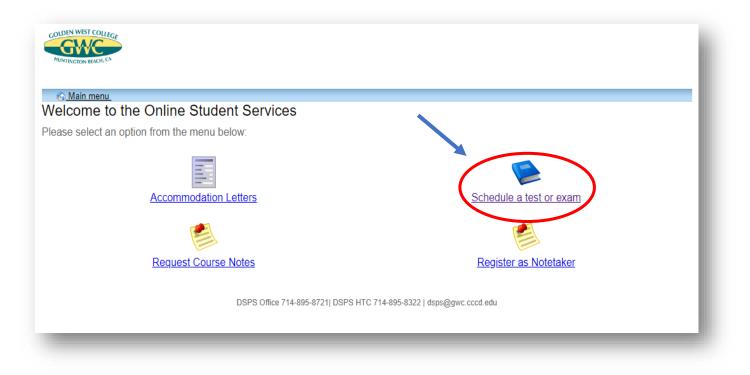

The steps listed on the next few pages of this student manual will outline exactly how to schedule your exam with DSPS.

**STEP 1:** This is the online exam booking welcome screen. On this screen select "Schedule a test, mid-term or quiz" at the top, or click the link in step 4 "Test Booking Wizard" to begin the process of scheduling your exam or quiz.

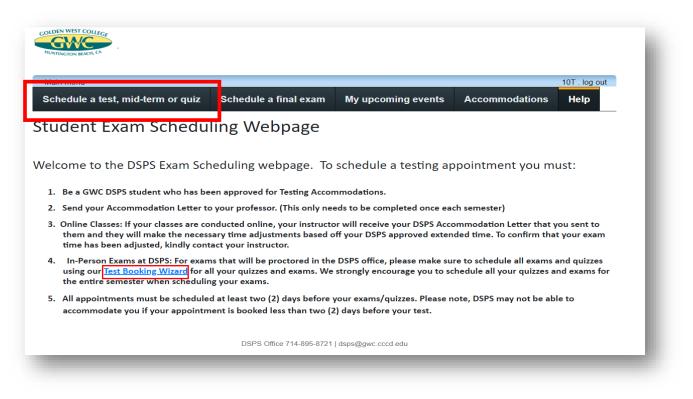

**STEP 2:** This is the online exam booking scheduler screen. Please thoroughly read the instructions on how to book an exam or quiz and then select "Next" to continue to the next screen.

| Welcome 1. Select course 2. Class test date and time 3. Additional requirements 4. Choose accommodations 5. Select your test time 6. Confirm and complete | <ul> <li>Int. log.out</li> <li>Online Test Booking</li> <li>Welcome to the Online Test Booking wizard. This will guide you through the process of scheduling your test with DSPS.</li> <li>After you finish booking your testing appointment, your instructor will recieve an email notification with your test booking information.</li> <li>To successfully book your testing appointment, please have the following course information:         <ol> <li>The course you want to schedule a test for</li> <li>The date the class is taking their test</li> <li>The start time of the test</li> <li>The duration the class will recieve for their test (how much time the class will get)</li> </ol> </li> <li>Click the 'Next' button below to get started.</li> </ul> Next Cancel |
|----------------------------------------------------------------------------------------------------|----------------------------------------------------------------------------------------------------|
|----------------------------------------------------------------------------------------------------|----------------------------------------------------------------------------------------------------|

**STEP 3:** This is the Select Course screen. Select the course in the drop-down menu for which you want to schedule your exam or quiz. The drop-down menu will display all the courses you are enrolled in for the current semester. Once the course is selected click "Next" to continue.

| Main menu                   |                                                                                     | 10t . log out        |
|-----------------------------|-------------------------------------------------------------------------------------|----------------------|
| Welcome                     | 1. Select course                                                                    |                      |
| 1. Select course            | Please select the course you would like to schedule a test for from the list below. |                      |
| 2. Class test date and time | Course Info                                                                         |                      |
| 3. Additional requirements  | Course:                                                                             |                      |
| 4. Choose accommodations    |                                                                                     | <b>~</b>             |
| 5. Select your test time    |                                                                                     |                      |
| 6. Confirm and complete     | Note: If appointments are made day of test please call our office at 714-895-8721.  |                      |
|                             |                                                                                     | Previous Next Cancel |
|                             | DSPS Office 714-895-8721   dsps@gwc.cccd.edu                                        |                      |
|                             | DSFS Onice / 14-0a5-0121   dsps@gwc.cccu.edu                                        |                      |

**STEP 4:** This is the Classroom Exam Information screen. The information you enter on this screen pertains to the date, time, and duration of the exam or quiz, proctored in class by your instructor. Use the calendar icon to view and choose the date or enter the date manually for when your class is taking the exam. Please be aware that scheduler is set up to only allow you to book exams or quizzes two days in advance or earlier. Next, use the time picker to view and choose the start time for your class, or type in the time manually in the field box. Lastly, enter the duration of the exam or quiz by using the up and down arrows for the hours and minutes. This should be the length of time the class gets for the exam or quiz. Then click Next to continue.

| Main menu                                                                                                    | 10t.log out                                                                                                    |
|----------------------------------------------------------------------------------------------------|----------------------------------------------------------------------------------------------------|
| Welcome                                                                                                    | 2. Class test date and time                                                                                                    |
| 1. Select course<br>2. Class test date and time<br>3. Additional requirements<br>4. Choose accommodations<br>5. Select your test time<br>6. Confirm and complete | Please enter the date and time your instructor has provided to the class to complete the test. DO NOT INCLUDE<br>YOUR ADDITIONAL TEST TIME AS THE SYSTEM WILL CALCULATE THIS FOR YOU. Test may be booked<br>Monday through Friday 8am - 5pm. You must book (2) days in advance. Please note the available testing center<br>hours may be reduced during summer/winter terms. |
|                                                                                                    | Specify a date and time                                                                                                    |
|                                                                                                    | Date of class test:                                                                                                    |
|                                                                                                    | M/d/yyyy 🗰                                                                                                    |
|                                                                                                    | Time of class test:                                                                                                    |
|                                                                                                    | eg. 9:30 am                                                                                                    |
|                                                                                                    | Class test duration:                                                                                                    |
|                                                                                                    | 0 0                                                                                                    |
|                                                                                                    | (hours) (minutes)                                                                                                    |
|                                                                                                    | Previous Next Cancel                                                                                                    |

**STEP 5:** This is the Testing Procedures screen. All students using testing accommodations through DSPS are required to follow these procedures. Please be sure to read each section thoroughly. If you have any questions regarding any of the policies listed in this section, please make an appointment with a DSPS counselor.

|                                                                                                    | 🖄 🔒 10t. log out                                                                                                    |  |  |  |  |
|----------------------------------------------------------------------------------------------------|----------------------------------------------------------------------------------------------------|--|--|--|--|
| Velcome                                                                                                    |                                                                                                    |  |  |  |  |
| l. Select course                                                                                              | 3. Additional requirements                                                                                                    |  |  |  |  |
| . Class test date and time                                                                                    | Please fill in the appropriate information below.                                                                                                    |  |  |  |  |
|                                                                                                    | The procedures for all students using testing accommodations through Disabled Students<br>Programs and Services (DSPS) are as follows:                                                                                                    |  |  |  |  |
| 3. Additional requirements<br>4. Choose accommodations<br>5. Select your test time<br>6. Confirm and complete | SCHEDULING: Each time you have an exam proctored through the DSPS testing center, you must request for your exams online via your "online student services' portal. Students will no longer be allowed to take their exams at the DSPS Office without scheduling an appointment for their exam (s) at least 2 days in advance. Scheduling requests will not be accepted during the week of finals. "Exceptions may apply and are reviewed on a case by case basis.                                                                                                    |  |  |  |  |
|                                                                                                    | RESPONSIBILITY: It is your responsibility to make sure the REQUST FOR TESTING<br>ACCOMMODATIONS online form is filled out completely. You must also be sending a copy of your<br>accommodation letter to your instructor. Please fill in all blanks with the appropriate information regarding<br>the exam. You must indicate the test date and time you will be taking the exam. Your scheduled<br>appointment should be the same date, time and campus as your class. You must have instructor approval<br>to schedule an exam on an alternate date and time.                                            |  |  |  |  |
|                                                                                                    | ACCOMMODATIONS: Please make sure you indicate on the TEST REQUEST form any accommodations<br>you are requesting for the exam. Only accommodations that have been approved by a counselor will<br>provided during the exam.                                                                                                    |  |  |  |  |
|                                                                                                    | APPROPRIATE BEHAVIOR: You may not ask test proctors for help figuring out answers to exam<br>questions. In addition, you may not leave during the exam to attend class or take breaks of any kind, etc.<br>All exams must be started and completed in the same session. It is your responsibility to schedule the<br>exams during designated testing hours, which do not interfere with other activities such as class.<br>Additionally, please remember you must adhere to GWC policy on Academic Honesty located in the<br>college catalog. Violations will be sent to the office of student discipline. |  |  |  |  |
|                                                                                                    | ADDITIONAL INFORMATION: Please note that test procedures are required to collect all scratch paper used during the exam and return them to your instructor with the completed exam.                                                                                                    |  |  |  |  |
|                                                                                                    | RESCHEDULING: Once you have signed up to take an exam in our office, you may reschedule that test ONLY if the instructor has given written permission to DSPS to do so. It is your responsibility to communicate with your instructor for approval to reschedule the exam with our office.                                                                                                    |  |  |  |  |
|                                                                                                    | TARDINESS AND NO SHOWS: The amount of time you are late will be taken off the amount of time you have to complete the exam. The test proctor will wait no more than 20 minutes from the scheduled start time. After 20 minutes, you will be marked as "no show" and your test will be returned to the instructor. If you have three "no shows" during the semester you must attend a mandatory meeting with a DSPS counselor to determine if your testing privileges will be suspended for that semester. "Special circumstances will be reviewed on a case by case basis.                                 |  |  |  |  |
|                                                                                                    | QUESTIONS: If you have any questions regarding any of the above policies and procedures, please make<br>an appointment to see a DSPS counselor. Thank you for your cooperation!                                                                                                    |  |  |  |  |
|                                                                                                    | Previous                                                                                                    |  |  |  |  |

**STEP 6:** This is the Choose your Accommodation screen. This screen will display the testing accommodations that have been approved by your DSPS counselor. Please only select the available testing accommodations you will need for this specific exam or quiz by checking the appropriate check boxes. Select Next to continue.

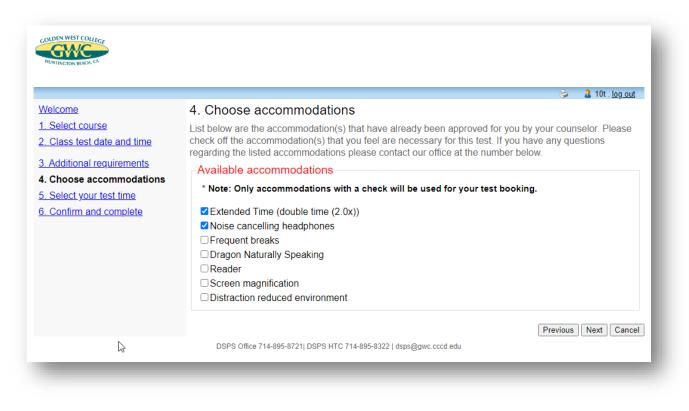

**STEP 7:** This is the Select your Exam Time screen. On this screen select the available time listed below that you will be taking your exam with DSPS. If you need further assistance with scheduling a specific time that is not displayed here please call DSPS for assistance. Select Next to continue.

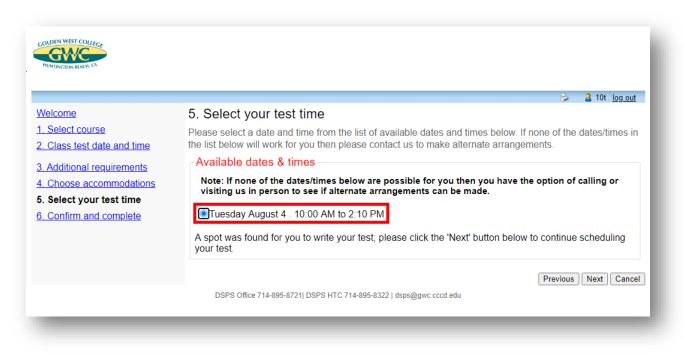

**STEP 8:** This is the Confirm and Complete screen. Please review all the exam details you have entered in the previous screens. Once you have reviewed all the information and made sure that it is accurate, please select the checkbox at the bottom of the screen acknowledging that all the information you provided is correct. Then click the "Finished" button to submit your exam request.

|                                                           | 😂 🛛 🤰 🤰                                                                                                    |  |  |  |
|-----------------------------------------------------------|----------------------------------------------------------------------------------------------------|--|--|--|
| Velcome                                                   | 6. Confirm and complete                                                                                                    |  |  |  |
| 1. Select course                                          | This test is not scheduled yet! Click 'Finish' to submit your test request.                                                       |  |  |  |
| 2. Class test date and time<br>3. Additional requirements | Please verify that the class date and time are correct - the information below will be sent to your professor.                    |  |  |  |
| 4. Choose accommodations                                  | Your tentative test information                                                                                                   |  |  |  |
| 5. Select your test time<br>6. Confirm and complete       | Tentative test date and time<br>Tue Aug 4, 2020 . 10:00 AM to 2:10 PM (4 h and 10 m)<br>Course information<br>DSPS G100 43210 001 |  |  |  |
|                                                           | Class test date / time<br>Tue Aug 4, 2020 10:00 AM (2 h and 5 m)<br>* Note: this is not your accommodated writing time            |  |  |  |
|                                                           | Accommodations required                                                                                                    |  |  |  |
|                                                           | Extended Time (double time (2.0x))                                                                                                |  |  |  |
|                                                           | Noise cancelling headphones                                                                                                    |  |  |  |
|                                                           | Additional requirements:                                                                                                    |  |  |  |
|                                                           | Confirm that the information I am submitting is correct to the best of my knowledge                                               |  |  |  |
|                                                           | DSPS Office 714-895-8721  DSPS HTC 714-895-8322   dsps@gwc.cccd.edu                                                               |  |  |  |

**STEP 9:** This is the completed submission screen. You may select one of the links to return to schedule another test or to go back to the Main Menu. **Please note that the same steps will apply for when you need to schedule your final exams**. If you need to make a change to your scheduled testing appointment, please call the DSPS office and we can assist you. Thank you for viewing and learning how to schedule your exams and quizzes utilizing DSPSgo.

| COLDEN WEST COLLEGE               |                       |                                                            |                 |      |   |                        |
|-----------------------------------|-----------------------|------------------------------------------------------------|-----------------|------|---|------------------------|
| 🚱 <u>Main menu</u>                |                       |                                                            |                 |      | - | 2 10t . <u>log out</u> |
| Schedule a test, mid-term or quiz | Schedule a final exam | My upcoming events                                         | Accommodations  | Help |   |                        |
| Thank you for your submission. Pl |                       | D <b>r confirmation.</b><br>1  DSPS HTC 714-895-8322   dsp | os@gwc.cccd.edu |      |   |                        |